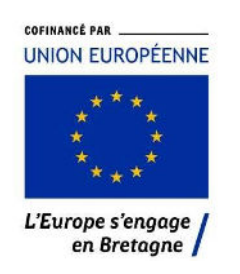

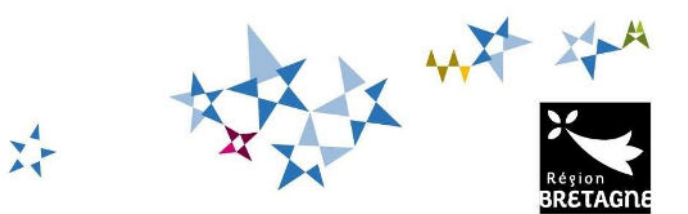

Procédure de dépôt et de suivi d'une demande d'aide FEAMPA – Innovation – Appel à projet National « Economies d'énergie à bord des navires de pêches » sur la plateforme en ligne « Portail des Aides »

Pour commencer votre dépôt de dossier, vous pouvez accéder directement à la plateforme en ligne « Portail des aides » via le bouton **« Demande d'Aide européenne »** présent dans la publication de l'appel à projet correspondant.

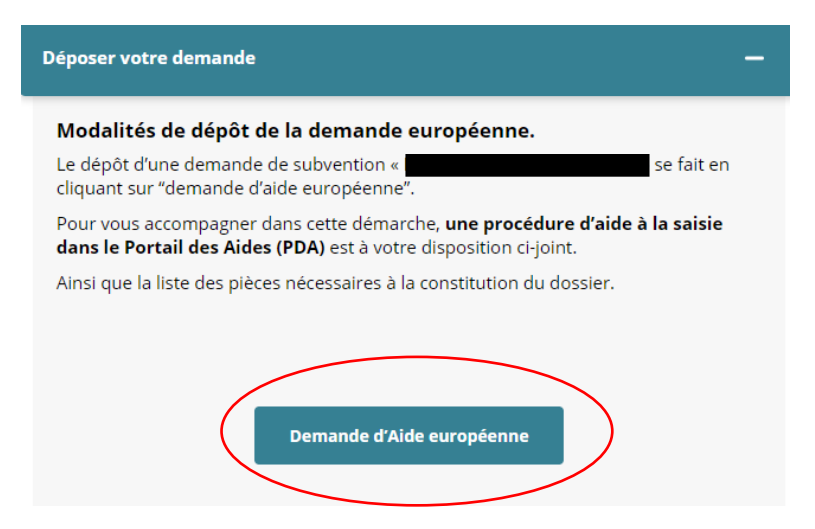

Vous devrez alors vous connecter à votre « Espace personnel » ou créer un compte si vous n'en possédez pas. Vous pourrez vous reconnecter à votre « Espace personnel » via l'adresse : https://aides.bretagne.bzh/ et saisir vos identifiant de connexion.

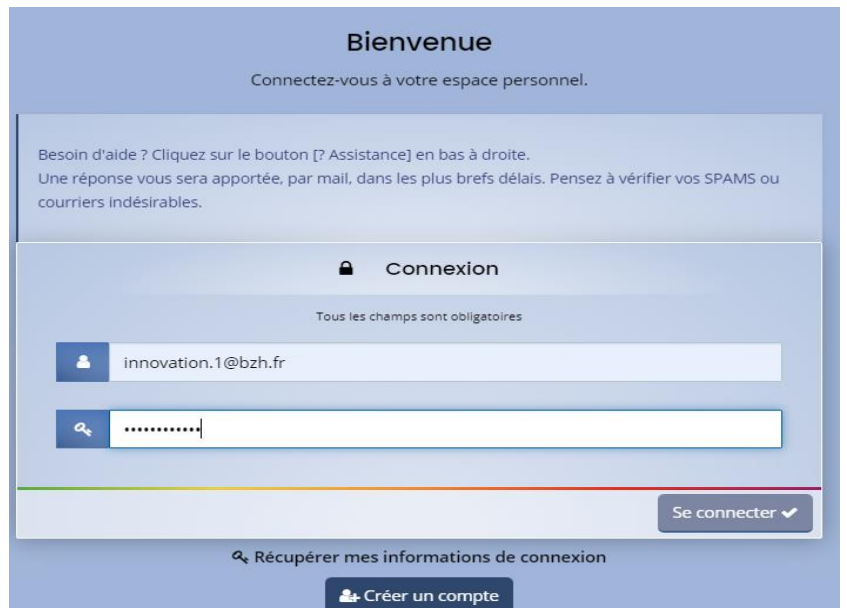

Région Bretagne - DIMER/SFEAMPA - Juillet 2023 – Guichet National Innovation

Une fois votre compte crée, vous arrivez sur la page « tableau de bord » où sont affichées vos différentes demandes créées et celles qui vous ont étés partagées par un tiers.

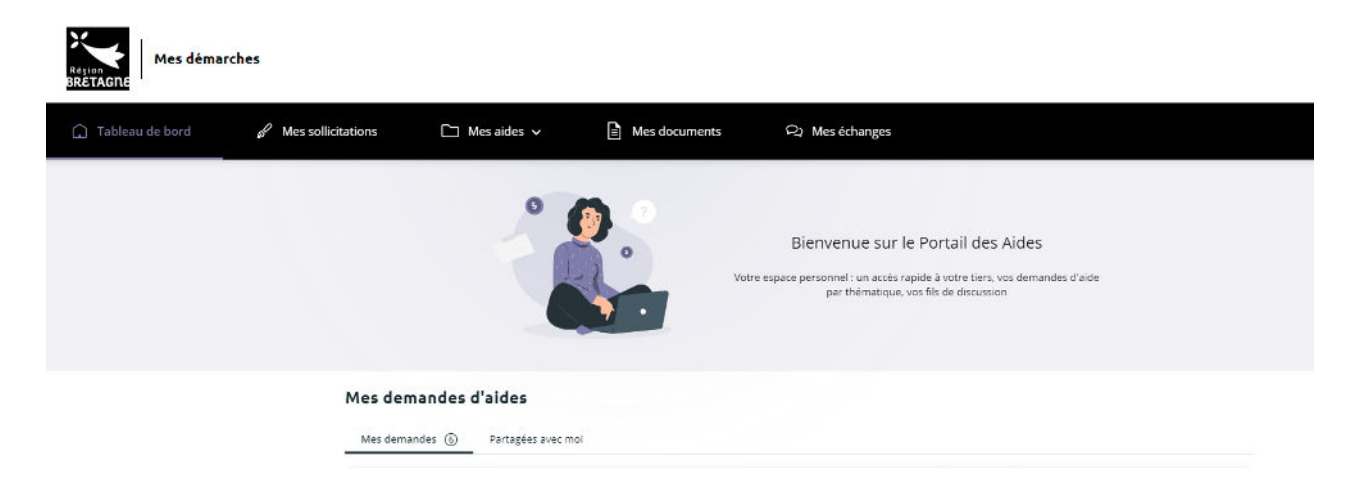

Plusieurs onglets sont aussi présents en haut de la page, ceux-ci permettent de créer ou de compléter vos aides, de regrouper vos différents documents, et de centraliser les échanges avec le service instructeur via « mes sollicitations » ou « mes échanges ».

Vous pourrez déposer ou compléter et suivre votre demande via l'onglet « Mes aides ».

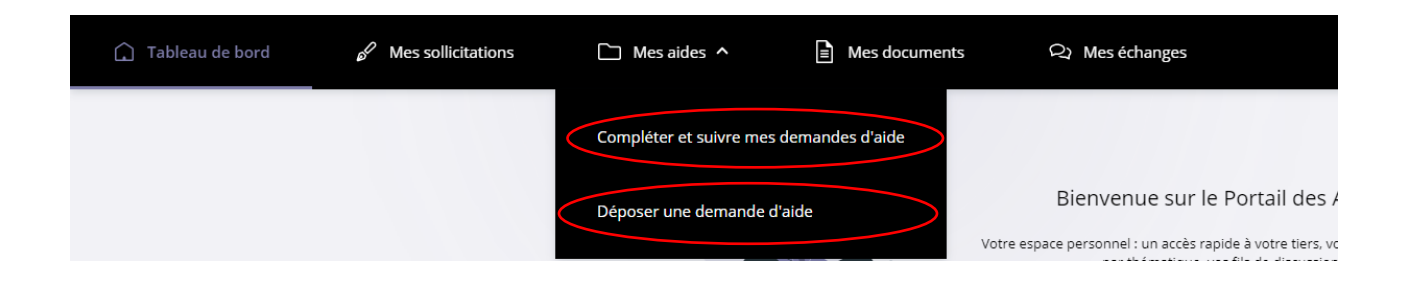

Pour revenir à votre demande, vous pouvez y accéder via votre tableau de bord, ou via « Compléter et suivre mes demandes » dans l'onglet « Mes aides ».

Cliquer sur « Reprendre » de la demande que vous voulez consulter ou compléter.

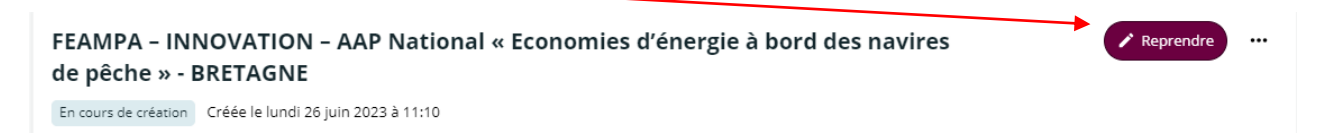

En haut de chaque page de votre demande se situe un bouton « Partager votre demande ». Cette fonctionnalité vous permet d'associer une autre personne à la saisie de votre demande (ex : le chef de file peut partager la demande avec ses collaborateurs ou ses partenaires, qui pourront, par exemple, transmettre eux-mêmes les pièces jointes qui les concernent).

Pour éviter toutes erreurs dans les saisies, il est conseillé que le partenaire contribue seulement à la transmission des pièces jointes.

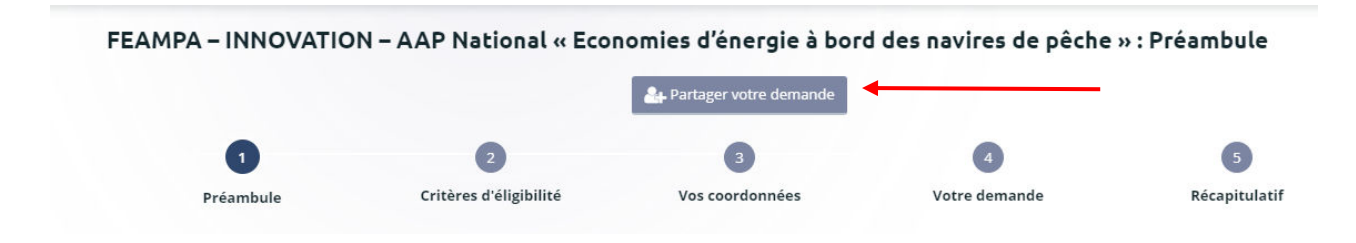

Pour partager votre demande, il suffit d'indiquer une adresse mail, cliquer sur « **Ajouter »** puis « **Enregistrer »**. Un message est alors envoyé aux personnes avec lesquelles vous souhaitez partager la demande d'aide. Si la personne ne dispose pas d'un compte sur le portail des aides, elle devra en créer un pour accéder à la demande.

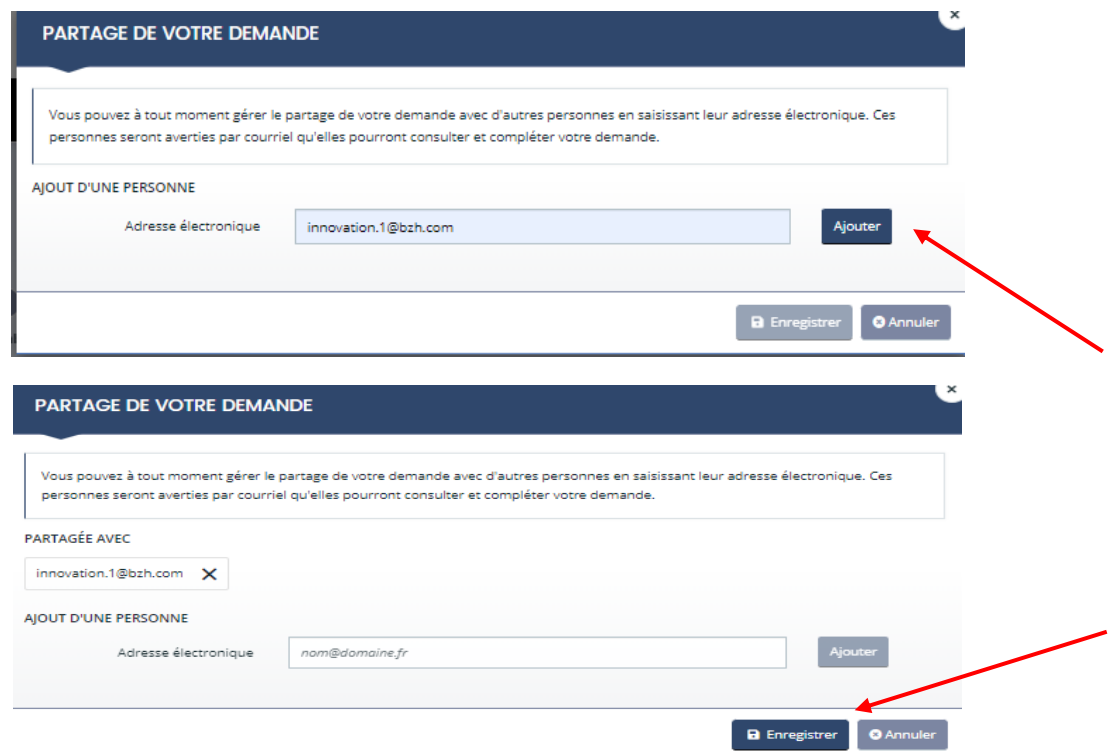

Cette option n'est valable que pour la durée de la saisie de la demande. Une fois la demande transmise à la Région, il n'est plus possible à la personne « associée » de contribuer à la saisie. Seul le chef de file recevra les demandes d'informations complémentaires et de contributions de la part du service instructeur via la boîte **« Echanges de la demande »** ou via les **demandes de contributions pour avis et modifications**, au cours de l'instruction du dossier.

Cette boîte « Echanges de la demande » sera située en bas à droite de votre écran. **Cette fonctionnalité n'est effective qu'au cours de l'instruction**. Ces échanges sont accessibles via l'onglet « mes échanges » en haut de chaque page.

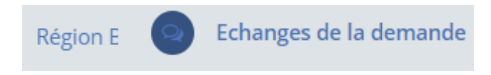

Pour passer d'un écran à l'autre cliquez sur « Suivant ». Vous pouvez revenir en arrière à tout moment, en cliquant sur « Précédent ». Les informations saisies sont sauvegardées automatiquement.

Vous pouvez interrompre votre demande et y revenir ultérieurement pour la compléter, les éléments renseignés sont enregistrés automatiquement **pendant une durée de 3 mois** à partir de la date où vous avez débuté le dépôt de la demande. Au-delà de cette durée de 3 mois, à défaut de transmission de votre demande, celle-ci sera supprimée.

Le dépôt de la demande d'aide se fait en plusieurs étapes :

- **Etape 1 : le préambule (p.3),**
- **Etape 2 : les principaux critères d'éligibilité (p.5),**
- **Etape 3 : identification du demandeur (p.6),**
- **Etape 4 : les informations relatives au projet (p.8),**
- **Etape 5 : les attestations et engagements (p.9),**
- **Etape 6 : la domiciliation bancaire du bénéficiaire (p.9),**
- **Etape 7 : les pièces justificatives à fournir (p.10),**
- **Etape 8 : récapitulatif de la demande avant transmission (p.10).**
- **Etape 9 : complétude de votre demande (p10)**

**Tous les champs comportant un astérisque \* doivent obligatoirement être complétés**.

# **Etape 1 – Le préambule**

Merci de prendre connaissance du préambule qui décrit le circuit du dossier et met à votre disposition les documents nécessaires à la saisie de votre demande :

- o Dossier technique
- o Annexe financière de l'opération : **Ce document est à télécharger** et comporte plusieurs annexes : les dépenses prévisionnelles (annexe 1), les ressources prévisionnelles (annexe 2), le bilan prévisionnel (annexe 3), les informations sur les partenaires (annexe 4), les différentes pièces justificatives de l'opération (annexe 5).
- o Liste des pièces nécessaires à la finalisation de votre dossier
- o Modèle de convention de partenariat.
- Le préambule vous indique les différentes étapes de votre demande une fois celle-ci finalisée et déposée. Lors des étapes 3 et 4 de complétude et d'instruction il pourra vous être demandé des modifications ou compléments sur pièce via l'onglet « mes sollicitations ».

#### **L'étape de mise en œuvre est conditionnée à la sélection de votre dossier par les membres du Comité de pilotage du Guichet National Innovation**.

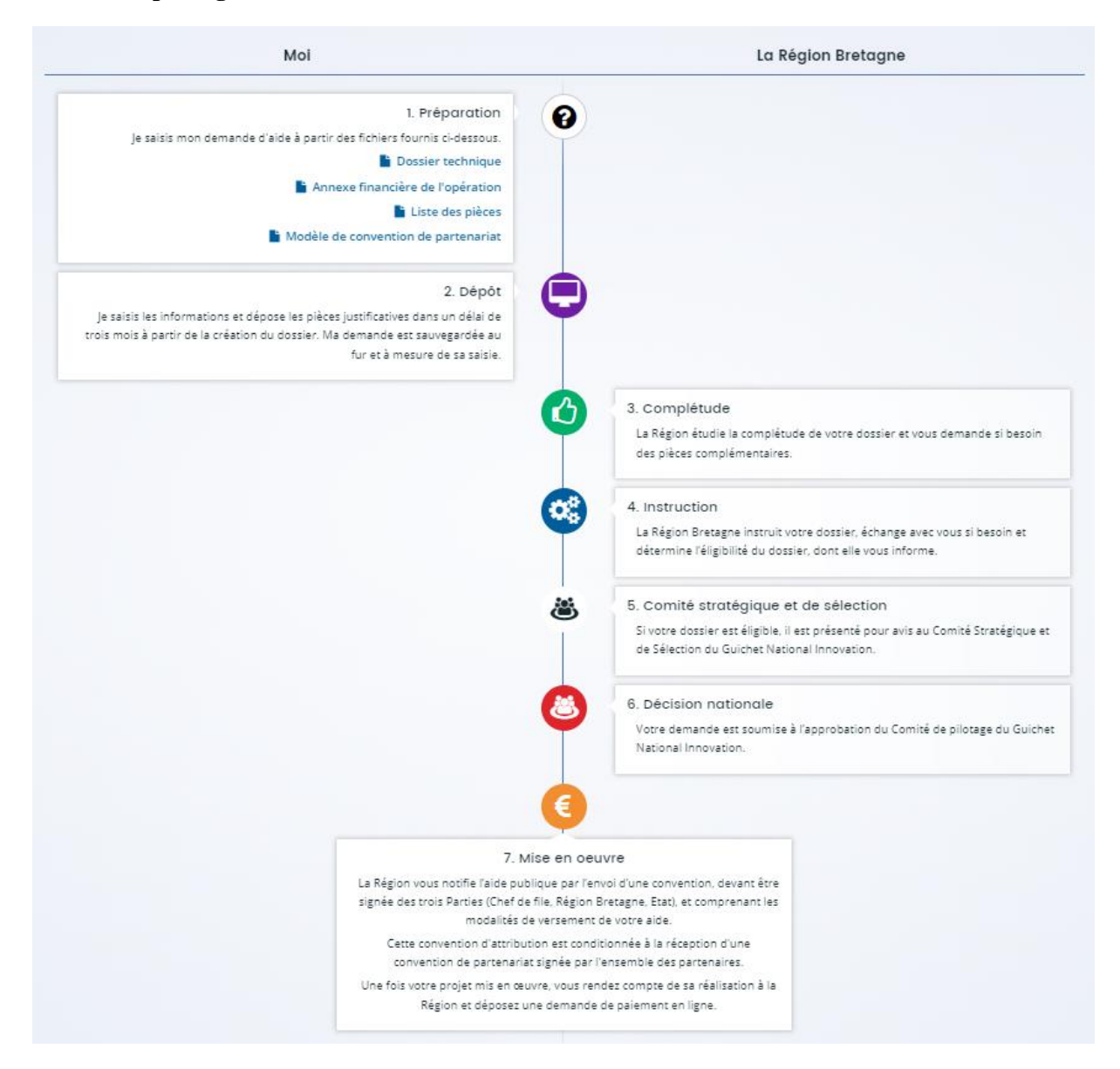

Région Bretagne - DIMER/SFEAMPA - Juillet 2023 – Guichet National Innovation

En bas du préambule, vous trouverez les coordonnées du service instructeur pour toute question sur l'appel à projet et sur la demande d'aide.

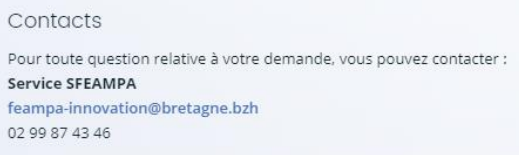

## **Etape 2 : les principaux critères d'éligibilité**

Ces questions permettent d'apprécier votre éligibilité à l'appel à projet. Si le dossier ne répond pas à l'un de ces critères, il n'est pas éligible à l'appel à projet.

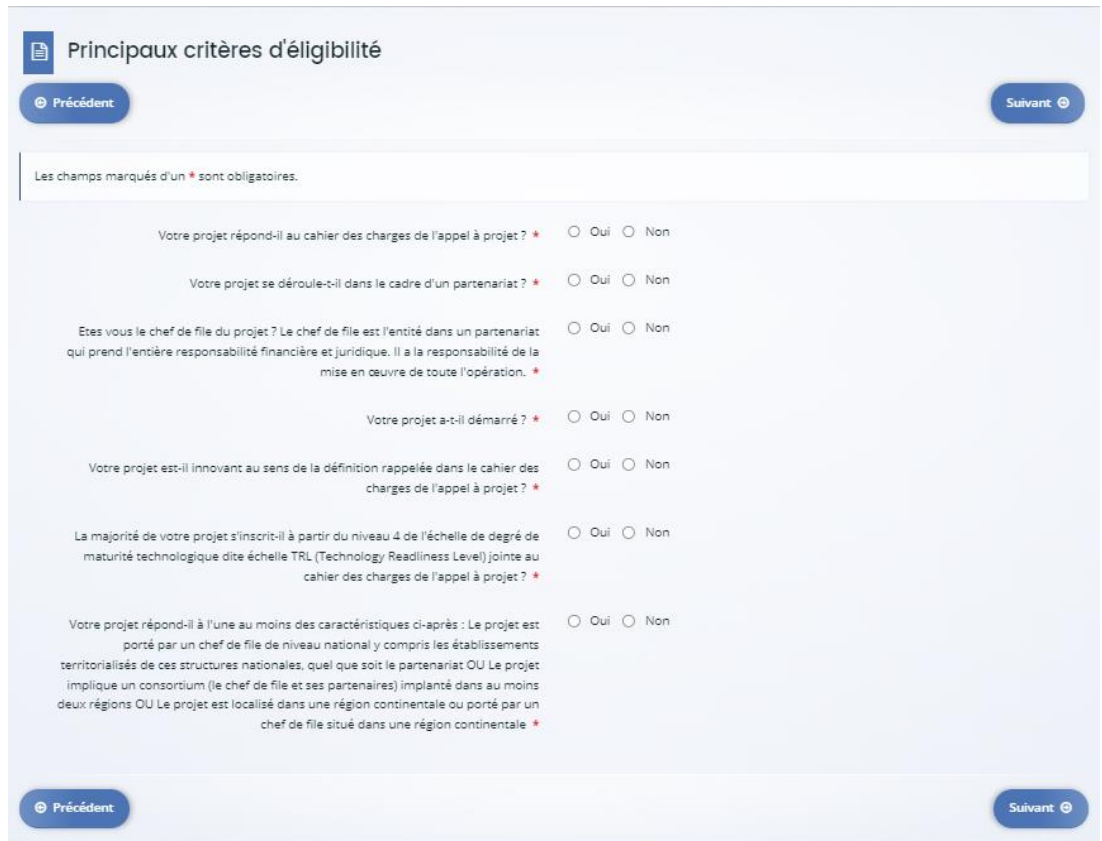

### **Etape 3 : Identification du demandeur**

Quand vous déposez une demande pour la première fois, les informations demandées dans les onglets « **Identification** » sont celles liées à votre structure et constituent votre profil, que vous soyez une personne physique ou morale.

En renseignant votre SIRET, le service API Entreprise incrémente automatiquement les informations. **Veillez à bien les vérifier**. Si ce n'est pas le cas, vous devez alors renseigner l'ensemble des informations demandées sur les écrans suivants

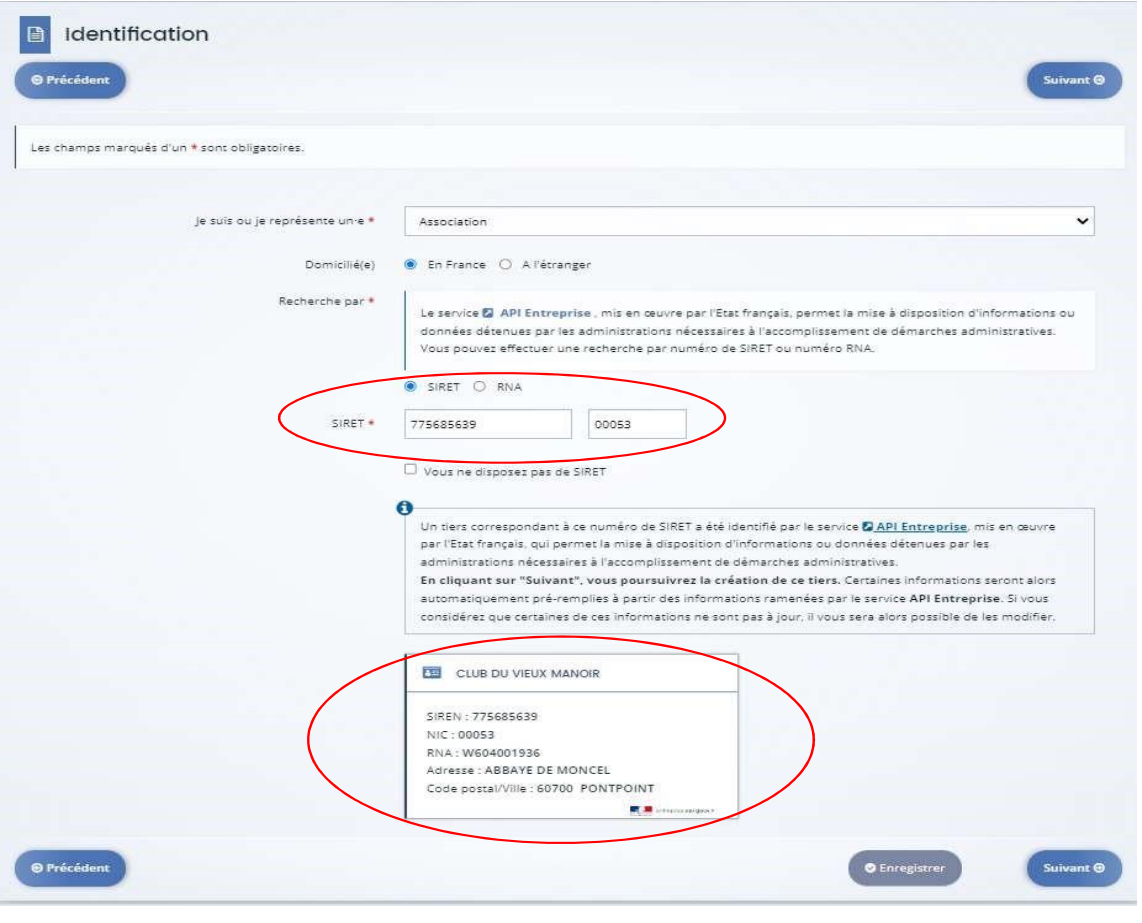

La page « Contact » de votre structure est ainsi créée :

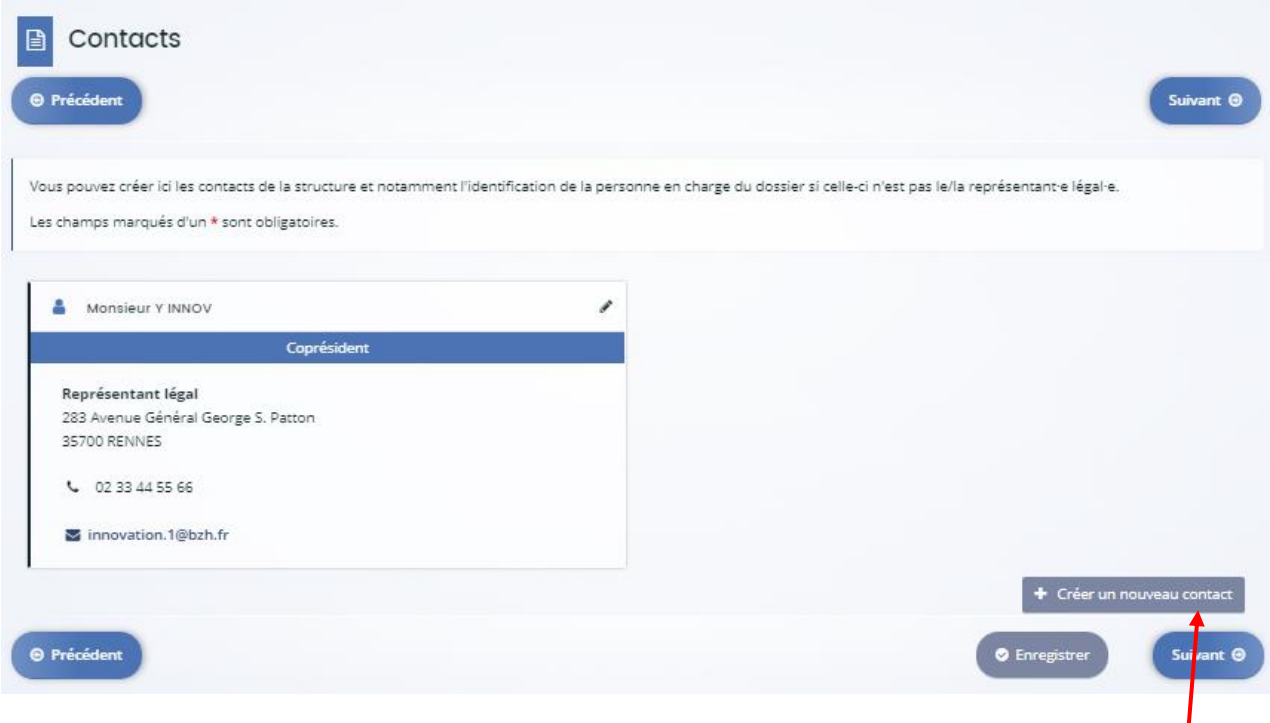

Si vous souhaitez ajouter les coordonnées de l'un de vos collaborateurs, vous pouvez cliquer sur « Créer un nouveau contact ».

Validez votre saisie pour qu'elle soit bien prise en compte. Dès lors deux contacts sont présents sur la fiche contact.

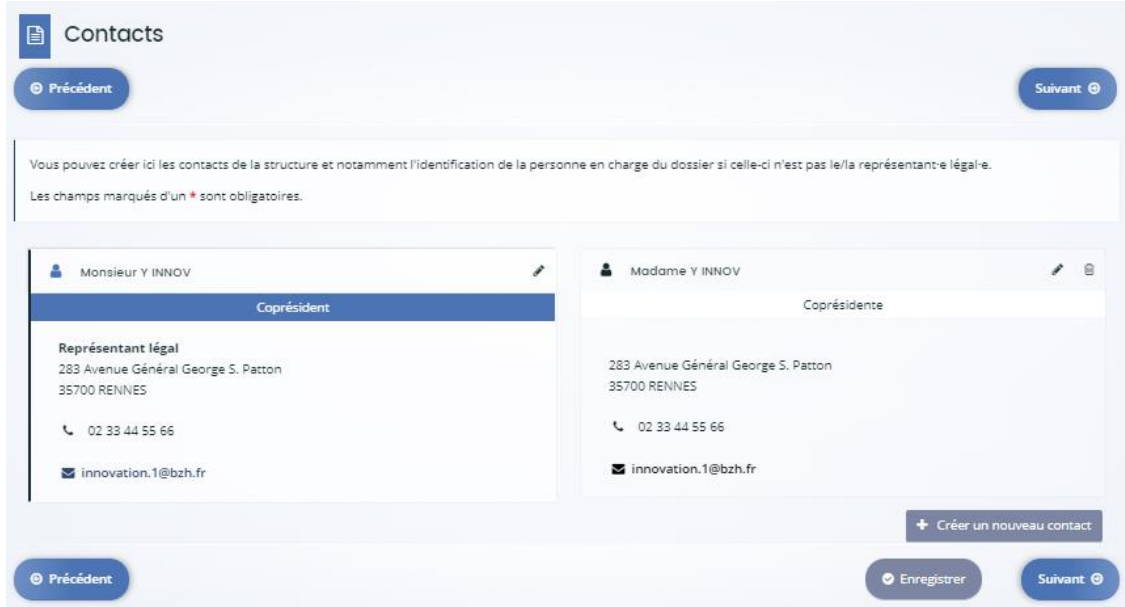

# **Etape 4 : Votre projet**

Vous passez ensuite sur l'onglet « Votre projet » afin de renseigner les « Informations générales » relatives au dossier. Au préalable un intitulé et un descriptif synthétique doivent êtres renseignés. Une description plus détaillée du projet est attendue dans le dossier technique qui est à joindre avec le dépôt de la demande.

Plusieurs éléments sont nécessaires à la poursuite de votre demande notamment :

Région Bretagne - DIMER/SFEAMPA - Juillet 2023 – Guichet National Innovation

Détails du projet :

 Caractéristique du projet: Degré de maturité technologique de votre projet (recherche industrielle ou développement expérimental) / labellisation du projet

 $\triangleright$  Objectif du projet : détails de l'innovation, impacts environnementaux et sociaux, résultats attendus du projet

 $\triangleright$  Localisation du projet

Période prévisionnelle d'exécution du projet

 Date du début prévisionnel du projet : **celui-ci ne doit pas avoir débuté avant le dépôt de la demande d'aide**.

 Date de fin prévisionnelle de l'opération : date à laquelle l'opération sera matériellement achevée. **Le projet ne doit pas avoir une durée supérieure à 3 ans**.

 Date prévisionnelle d'achèvement administratif : cette date correspond à la date où les dépenses seront effectuées et payées.

Date prévisionnelle de mise sur le marché : le projet doit viser une mise sur le marché dans les 3 ans après la fin de l'opération

NB : la date prévisionnelle de fin d'opération et la date prévisionnelle d'achèvement administratif peuvent être identiques. En cas d'incertitude, il est préférable d'indiquer des dates plus lointaines, afin de s'assurer que l'opération et les tâches administratives seront bien terminées aux dates indiquées.

- Informations relatives au bénéficiaire :
	- Statut du bénéficiaire
	- Attribution précédente d'une aide FEAMP / FEMPA
- Information relatives à l'opération

 Nombre de partenaires participant à l'opération : il doit y avoir au moins 2 partenaires, y compris le chef de file

- Nombre de personnes participant directement à l'opération
- Montant prévisionnel des dépenses pour l'ensemble des partenaires
- Obtention ou sollicitation d'une autre aide publique pour le même projet

 Projet faisant suite à un précédent projet pour lequel vous ou l'un de vos partenaires a obtenu une aide publique

# **Etapes 5 – Partenariats**

Les coordonnées de l'ensemble des partenaires, y compris le chef de file, doivent être renseignées dans ce tableau.

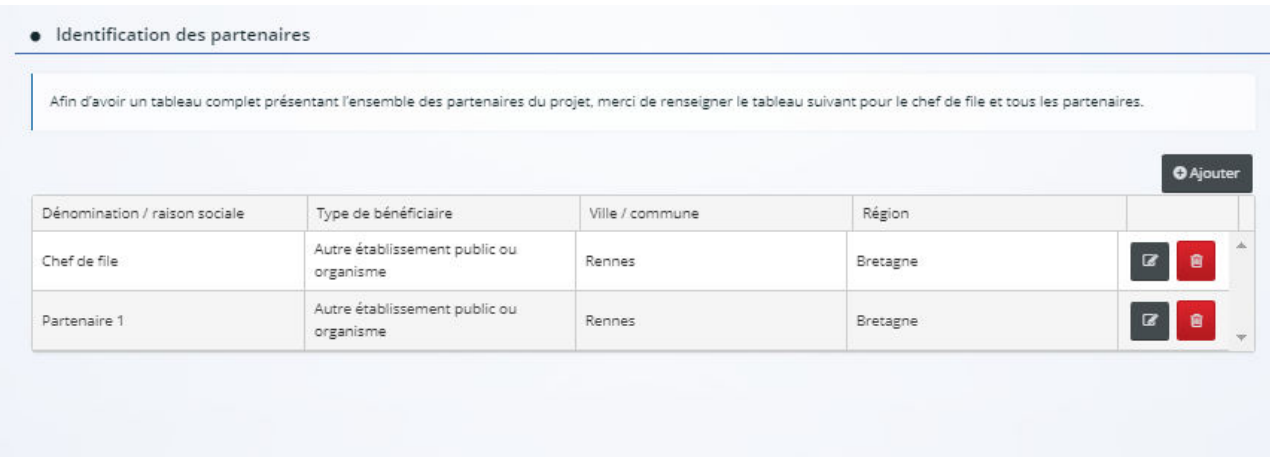

#### **Etape 6 : Attestations sur l'honneur et engagements**

Merci de lire attentivement les attestations et les engagements qui doivent être remplis et respectés dans le cadre de la règlementation d'une subvention européenne et nationale.

Tout engagement et attestation sur l'honneur pris lors du dépôt de la demande de subvention, et non respecté, pourra être considéré comme une fraude, et faire l'objet d'un signalement et d'une demande de reversement total ou partiel de l'aide publique, dans le cas où la fraude est décelée après le versement de l'aide.

# **Etape 7 : Domiciliation bancaire du bénéficiaire**

Les coordonnées bancaires et le RIB du bénéficiaire de l'aide doivent êtres renseignées. Ces éléments pourront être modifiés lors de la demande de paiement, si un changement est survenu entre la demande de subvention et la demande de paiement. **L'adresse figurant sur le RIB doit impérativement être identique à l'adresse du bénéficiaire de l'aide**.

## **Etape 8 : Pièces justificatives à fournir (précisions sur certaines pièces)**

Les pièces obligatoires sont détaillées dans le document « Liste des pièces » disponible en téléchargement dans le préambule.

Il est nécessaire de bien prendre connaissance des explications données pour chaque pièce, afin de s'assurer de transmettre les bons documents. Les pièces peuvent concerner le chef de file, l'un des partenaires ou l'ensemble des partenaires.

Pour joindre une pièce, il suffit de cliquer sur le bouton « Ajouter ». Il est possible de joindre plusieurs documents pour une même pièce.

### **Etape 9 : Récapitulatif de la saisie de votre demande de subvention**

Cette page permet de générer le récapitulatif de la saisie de votre dossier de demande de subvention, afin de vérifier les informations saisies avant transmission au service instructeur.

Si les données du récapitulatif sont exactes, vous devez cocher « je déclare sur l'honneur l'exactitude des informations fournies » et cliquer sur « Transmettre ». Cliquez sur « Terminer ».

Votre dossier de demande d'aide passe au statut « Demande transmise », il n'est plus modifiable.

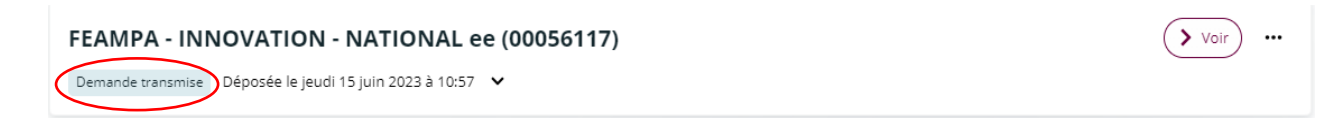

Un accusé de réception vous parvient alors sur votre boîte mail, reprenant la date de dépôt et le numéro de votre demande.

Votre demande en ligne a bien été enregistrée le 22 mai 2023 sous la référence 00055987. Vous trouverez en pièce jointe le récapitulatif des informations fournies. Pour toute question complémentaire, nous vous invitons à envoyer un courriel au SFEAMPA à : feampa-innovation@bretagne.bzh Vous pouvez suivre l'état de votre demande en vous rendant sur votre espace personnel. Cordialement, Région Bretagne | Rannyro Breizh 283, avenue du général Patton CS 21101

35711 Rennes Cedex 7

**N'oubliez pas de conserver une copie de votre récapitulatif généré après transmission, sur lequel figurent la date de dépôt, le numéro de votre demande, l'ensemble des informations saisies et les pièces justificatives fournies**. **Le numéro de dossier devra être rappelé dans tous les échanges avec le service instructeur.** 

### **Etape 10- Complétude**

Une fois votre demande transmise, celle-ci sera prise en charge par le service instructeur, vous pourrez suivre l'évolution du statut de votre dossier à partir de la page d'accueil. Le service instructeur de la Région Bretagne pourra être amené, au cours de l'instruction, **à vous demander des modifications ou de nouvelles pièces**

Pour cela, vous recevrez une notification:

1. Demande de modification : un lien présent dans le message vous dirigera vers la modification, ou complément, à apporter.

Une fois, la modification effectuée, n'oubliez pas d'enregistrer, et de cliquer sur « Suivant » puis « Je génère un récapitulatif » et enfin, « Transmettre », afin que la Région reçoive votre demande de subvention modifiée. Vous recevrez un message vous informant que votre modification a été enregistrée.

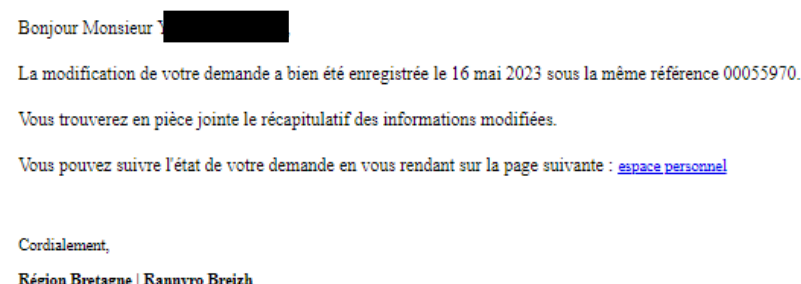

283, avenue du général Patton CS 21101 35711 Rennes Cedex 7

2. Vous pouvez également être contacté via la boîte d'Echanges de la demande (en bas à droite de l'écran), qui permet de tracer les échanges dans le dossier, mais sans possibilité de joindre des documents en retour.

Pour mémoire, cette boîte ne permet pas d'échanger avec le service instructeur tant que la demande n'a pas été transmise.

Pour cela, une notification s'affiche, dans l'onglet « Mes échanges » :

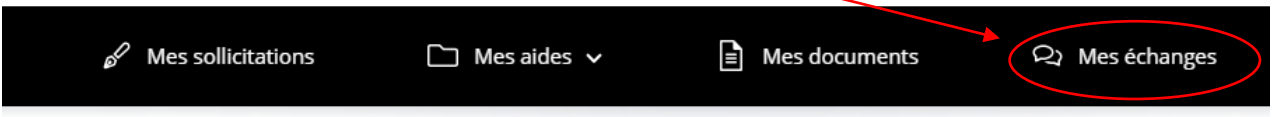

3. Si le service instructeur a jugé une ou plusieurs pièces « non conforme(s) » ou « manquante(s) », un message vous parviendra sur votre boîte mail pour vous indiquer les points bloquants.

Monsieur

La demande que vous avez transmise à nos services n'est pas recevable car une ou plusieurs pièce ne sont pas conformes ou manquent au dossier.

Nous vous invitons à vous connecter sur votre [espace personnel e](https://aides.bretagne.bzh/aides)t y à déposer la ou les pièces suivantes :

Pièces non conformes :

- Statuts juridiques
- Liasses fiscales

Pièce manquante :

Devis

Nous vous remercions de déposer l'intégralité des pièces demandées avant de valider leur dépôt. Nous restons à votre entière disposition pour tous compléments d'information.

Cordialement

**Région Bretagne | Rannvro Breizh** 283, avenue du général Patton CS 21101 35711 Rennes Cedex 7

En cliquant sur le lien « Espace personnel » qui apparaît dans le corps du mail, vous serez directement dirigé vers le « Portail des Aides » pour pouvoir déposer les pièces manquantes et conformes attendues par le service instructeur.

Enregistrez, et cliquez sur « Suivant » puis « Je génère un récapitulatif », « Transmettre » et enfin, « Terminer », afin que la Région reçoive votre demande d'aide modifiée.

Région Bretagne - DIMER/SFEAMPA - Juillet 2023 – Guichet National Innovation

L'agent instructeur pourra, à l'issue de la réception de ces différents documents et informations, finaliser l'analyse de votre demande d'aide. Un message vous sera alors adressé vous informant de la décision prise concernant votre dossier.

Vous pouvez à tout moment, consulter le statut de votre dossier, en vous connectant à votre Espace personnel / Compléter et suivre mes demandes d'aide.

Pour tout besoin, nous restons à votre disposition par mail à l'adresse suivante : [feampa](mailto:feampa-innovation@bretagne.bzh)[innovation@bretagne.bzh](mailto:feampa-innovation@bretagne.bzh)